#### How to… **Request further information during assessment**

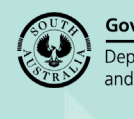

**Government of South Australia** Department for Trade and Investment lal

### **Background**

A relevant authority may request that the applicant provide additional information in writing. The relevant authority may decline to proceed further until the applicant has complied with the request.

The time limits applying to the making of a decision are then extended by the period between the date the relevant authority requested the additional information, and the receipt of it. The time allowed to respond with the information will depend on the type of development. If the applicant fails to provide the information within the allocated time, the relevant authority may refuse the application.

This enables the relevant authority to finalise applications where there does not appear to be any strong intention or commitment on the part of the applicant to undertake the proposed development.

### **Request and Responding**

The request will go direct to the development applications 'primary contact' and the development application will move to the **Waiting** tab on the dashboard.

When a RFI is requested the assessment clock stops. On upload of the response by the applications contact the clock re-starts.

If the 'Evaluate RFI Response' is marked as completed (i.e. Yes all information provide), then the clock deducts the days taken between receiving the information and indicating the RFI has been fully satisfied.

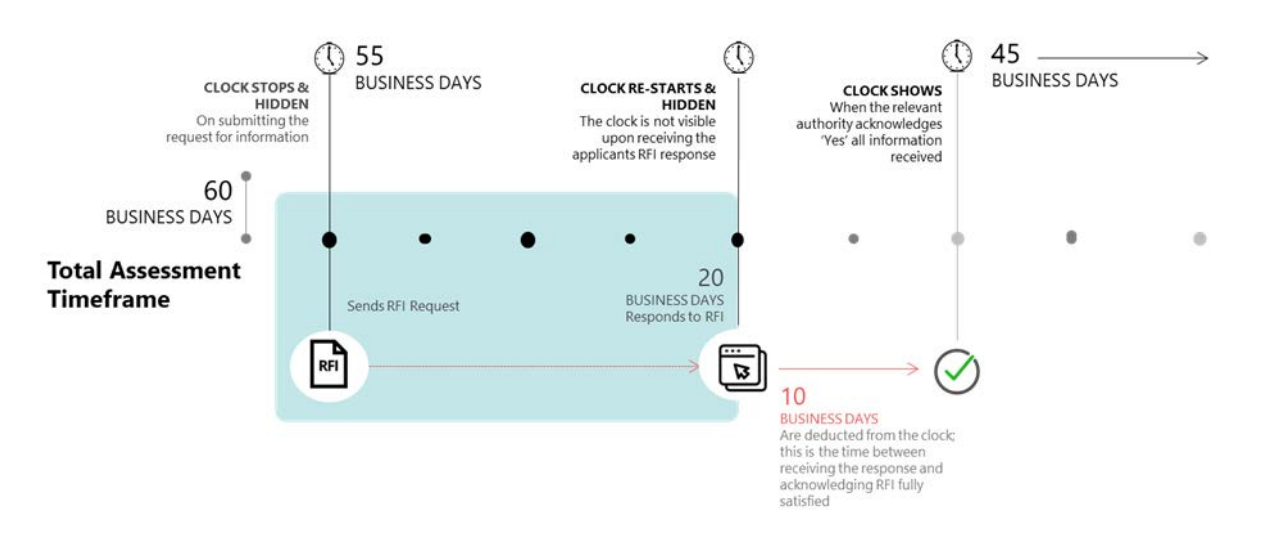

Version 1.3

**Government of South Australia** Department for Trade and Investment Plan' Version 1.3

### **Included instructions**

- [Create and send the request for information letter](#page-2-0)
- [Send the Request for Information letter by email](#page-4-0)
- [Upload the Request for Information letter sent by post](#page-5-0)
- [Recall request for information](#page-7-0)

# **Related Instructions**

Available from the PlanSA Support Library [Request, upload and generate documents](https://plan.sa.gov.au/about/support_library/request,_upload_and_generate_documents) page and Request for Information:

• How to – Perform an extension of time for an applicant to respond with further information

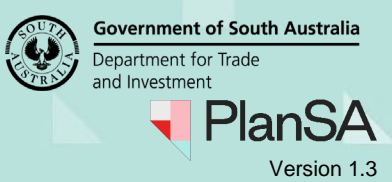

#### <span id="page-2-0"></span>**Create and send the request for information letter**

3

The applications 'primary contact' will receive an email notification advising additional information has been requested, or when the preferred method is 'post' then print and place in the post to the address on the letter.

A Request for Information (RFI) will 'stop' the assessment clock and will restart upon confirming all requested information has been provided.

#### **Create the Request for Information letter**

- 1. Click on the **RFI\*** tab. \*Request for Information
- 2. Click on **Send Request for Information** link.

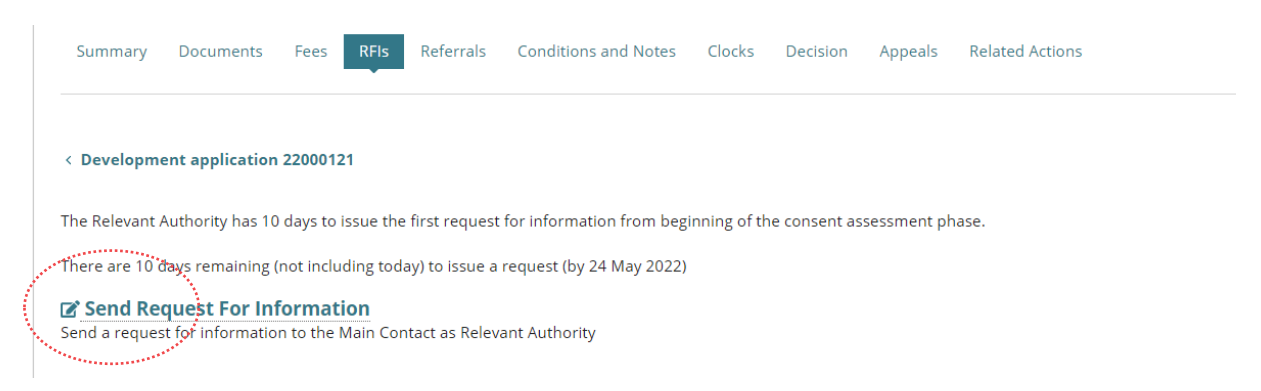

- 3. Leave the default **RFI Due Date** (60 business days from today's date).
- 4. Click on **Generate request for additional information document** link to download a letter template with pre-filled contact details and property information from the application.

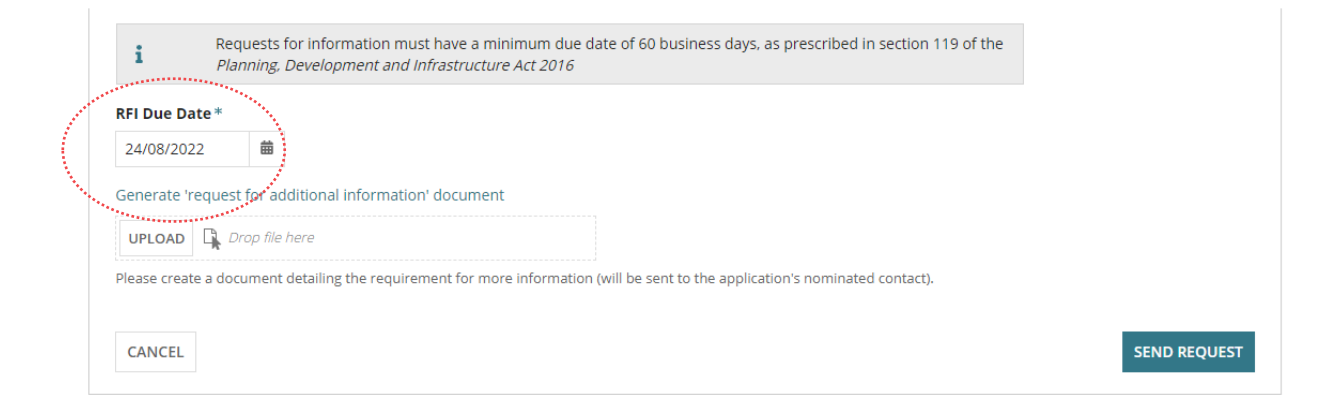

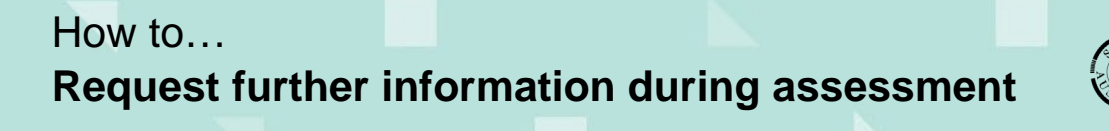

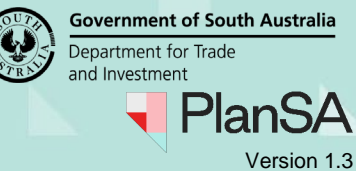

5. Click on the 'Request for information.docx' download to open the template in Word.

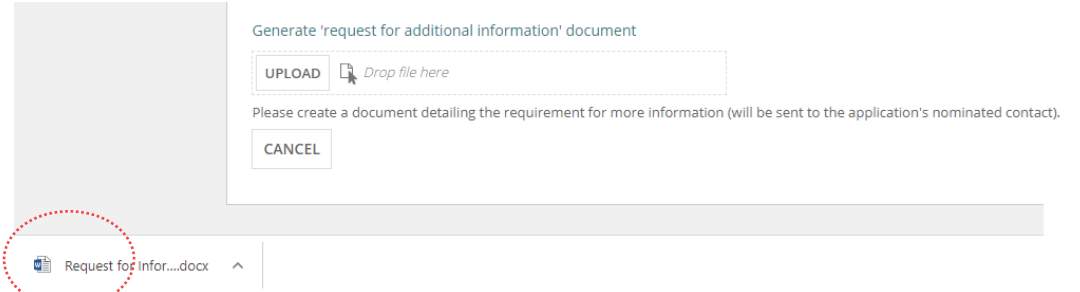

- 6. Click on **Enable Editing** to enable the template.
- 7. Input the details of the information required in the area marked by: < please provide detailed list of required information here>.

The **due date** to respond to the request for further information is automatically populated.

8. From the **File** option, **Save** the letter to a location on the computer.

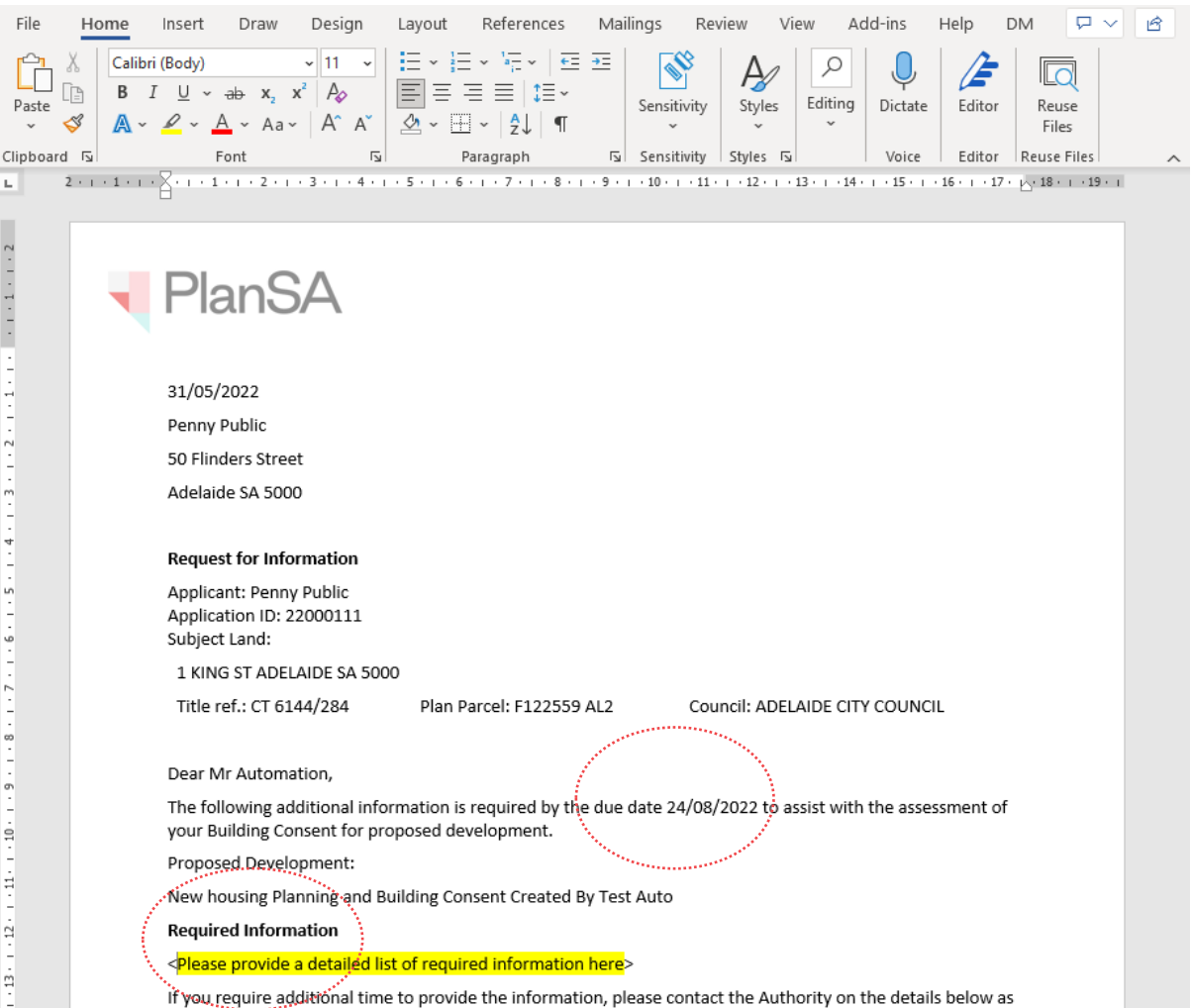

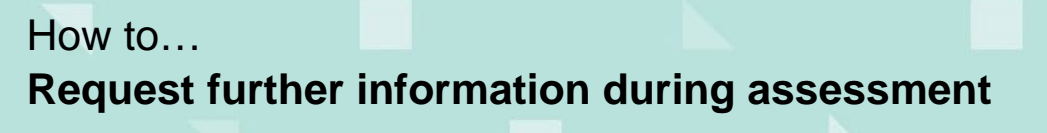

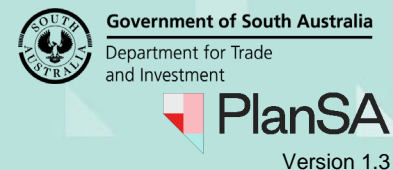

#### <span id="page-4-0"></span>**Send the Request for Information letter by email**

- 9. Click on **Upload** within the **Request for Information** screen.
- 10. Navigate to the folder location where the letter is saved and then drag-and-drop the file into the '*Drop file here'* field.
- 11. Close the **Open** window.

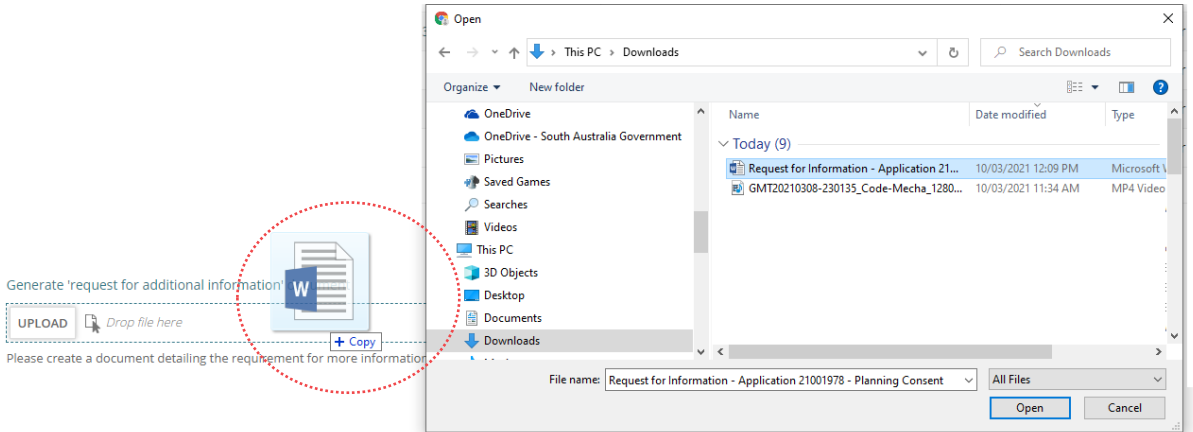

12. The letter is attached, click **Send Request** to complete the action.

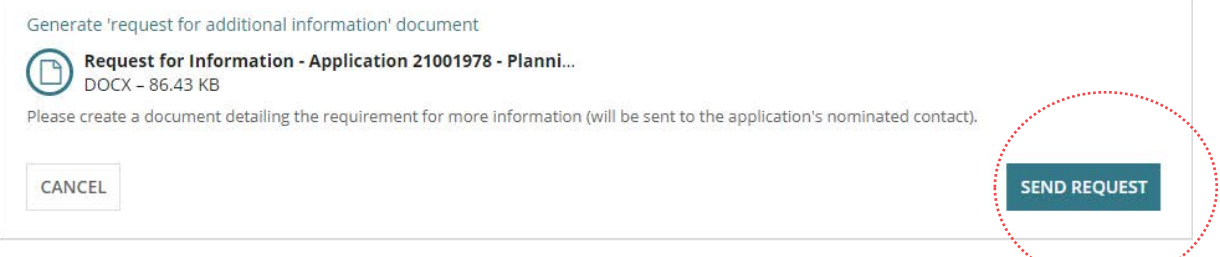

The RFI screen will show a Further Information Requests table containing a record of the further information request with a Response Date of 'Pending applicant response'.

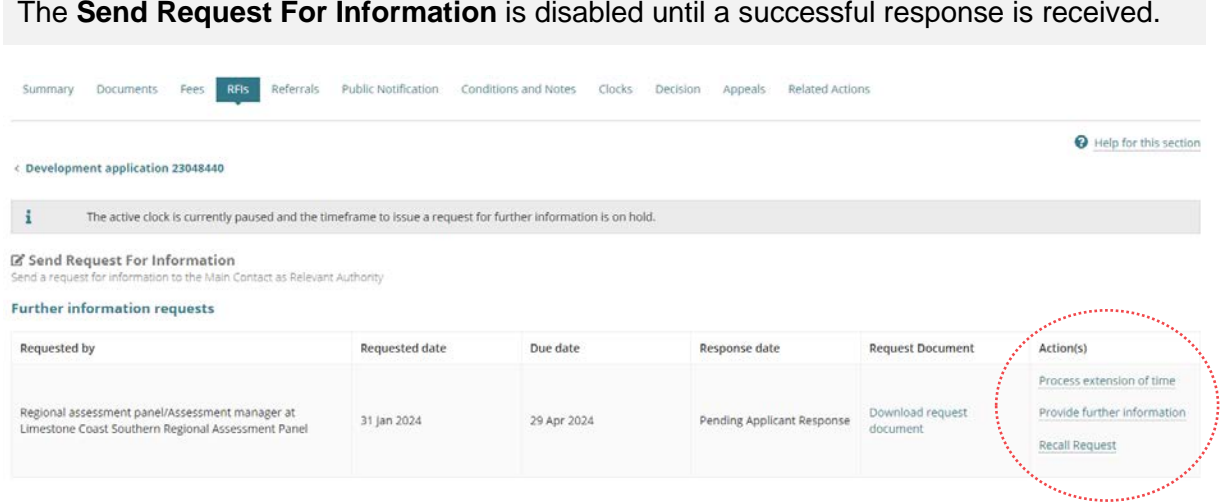

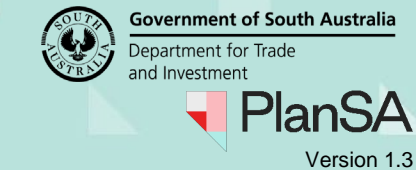

#### <span id="page-5-0"></span>**Upload the Request for Information letter sent by post**

To keep a record of the 'Request for Information letter' being sent to the primary contact, upload the letter to the Documents store and record the date sent.

- 1. Click on the **Documents** tab.
- 2. Click on **Upload Documents** action.

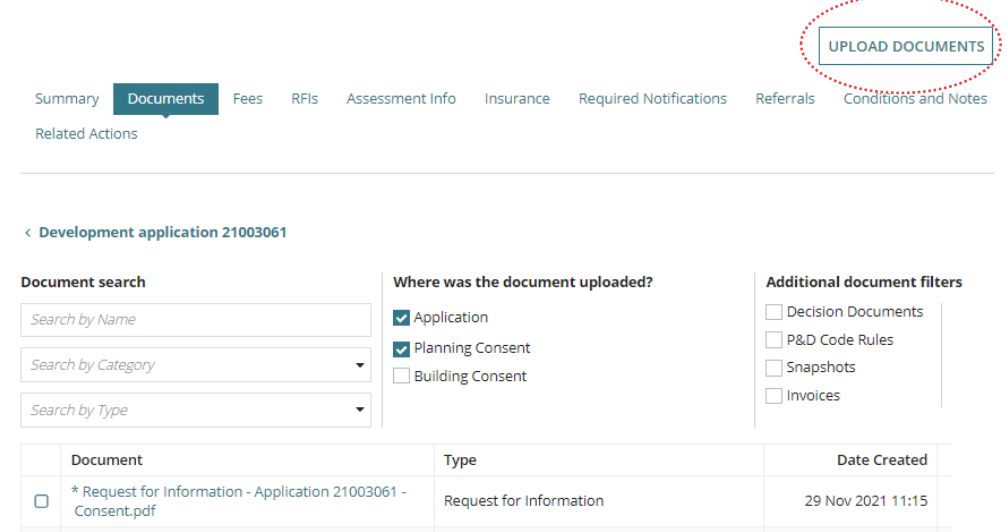

- 3. Click on the **Other Documents** heading to collapse the expanded view.
- 4. Click on **Upload** within the **Upload Documents** screen.
- 5. Navigate to the folder location where the letter is saved and then drag-and-drop the file into the '*Drop file here'* field.
- 6. Close the **Open** window.

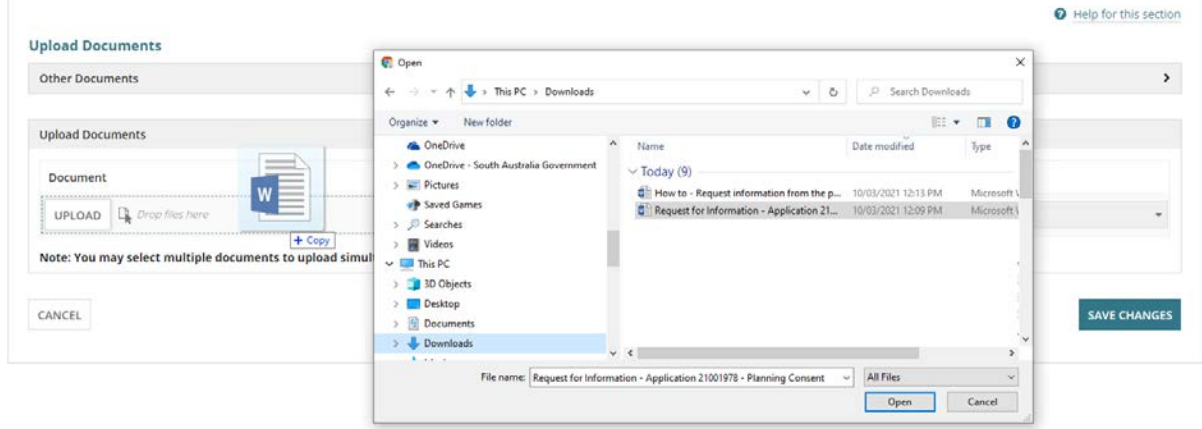

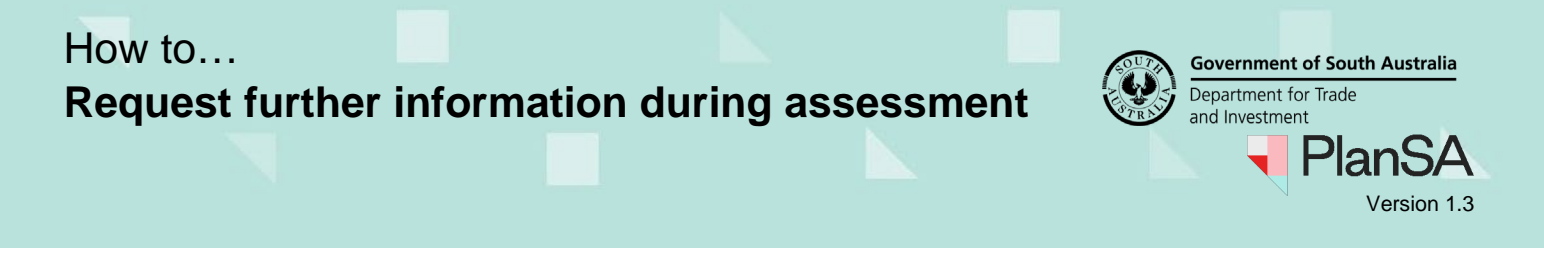

7. Categorise the document by choosing 'Assessment Documents' as the document category and 'Request for Information' as the document type.

7

8. Click **Save Changes** to complete the action.

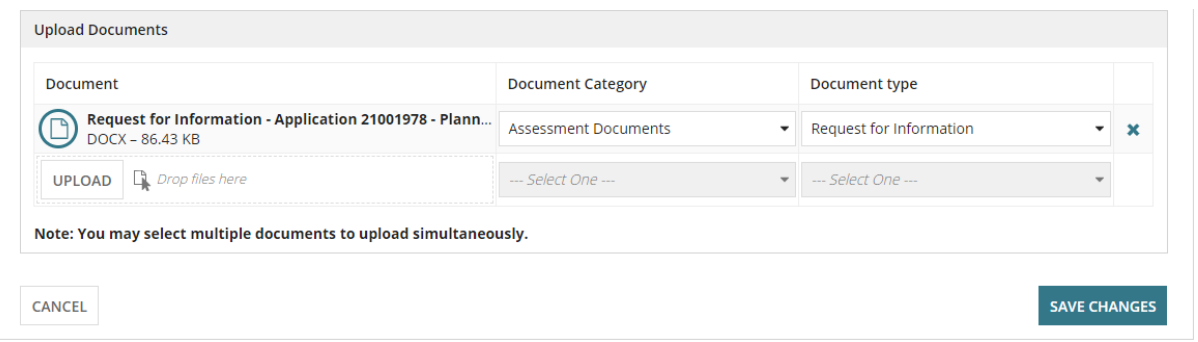

9. Click on the document type (not the document file name) to show details of the selected document.

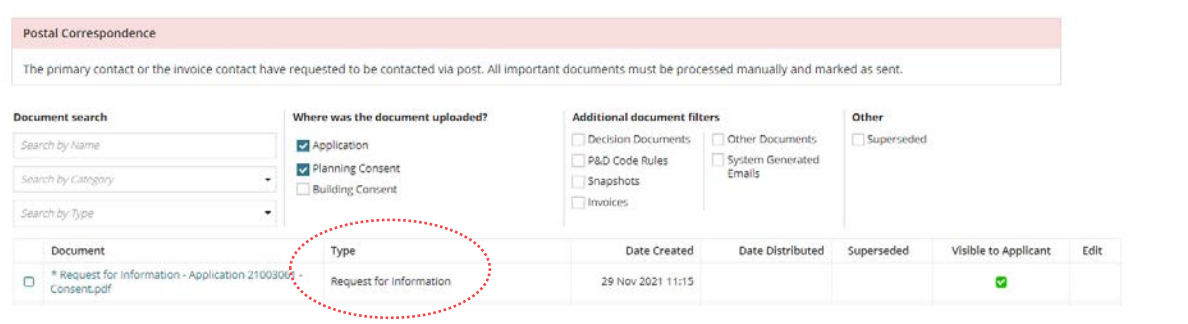

- 10. Select the **Date Distributed** from the pop-up calendar.
- 11. Click on **Update Documents** to save.

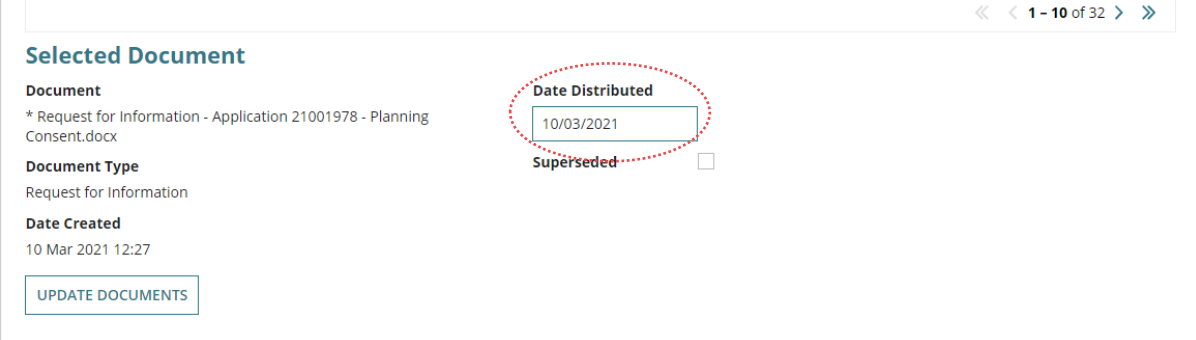

The 'date distributed' displays in the field against the 'Request for information' document record.

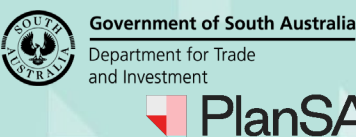

Version 1.3

## <span id="page-7-0"></span>**Recall request for information**

The recalling of a request for information can be performed if the applicant has partially uploaded the requested documentation, i.e. has more information to upload before submitting their response.

On recalling the request for information, the applicant and primary contact receive an email 'Request for further information – Recalled' and the action to respond is closed.

#### **When is the recall feature not available?**

If the consent has been placed on hold, then the RFI action(s) are hidden, this includes the recall request. To recall the request, taking the consent off hold is required.

On evaluating a response, it is determined to request further information and/or waive documentation, the ability to 'recall' this subsequent request is not available.

#### 1. Click **Recall Request**.

 $\mathbf{i}$ The active clock is currently paused and the timeframe to issue a request for further information is on hold.

Send Request For Information Send a request for information to the Main Contact as Relevant Authority

**Further information requests** 

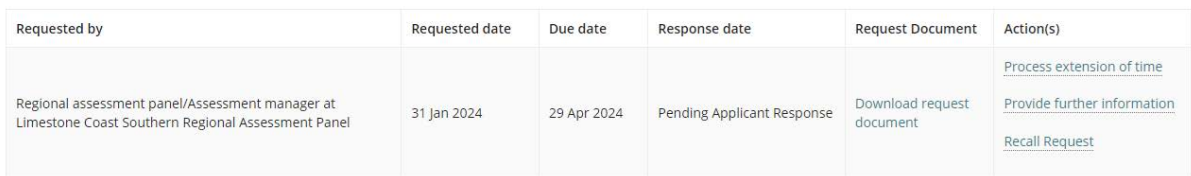

The **Recall Request For Information** page shows and informs on completing the recall the applicant's task is cancelled and the assessment timeframe will resume from the original requested date.

- 2. Provide a **reason for the recall**, this will be included in the event history record.
- 3. Click **RECALL**.

**Recall Request For Information** 

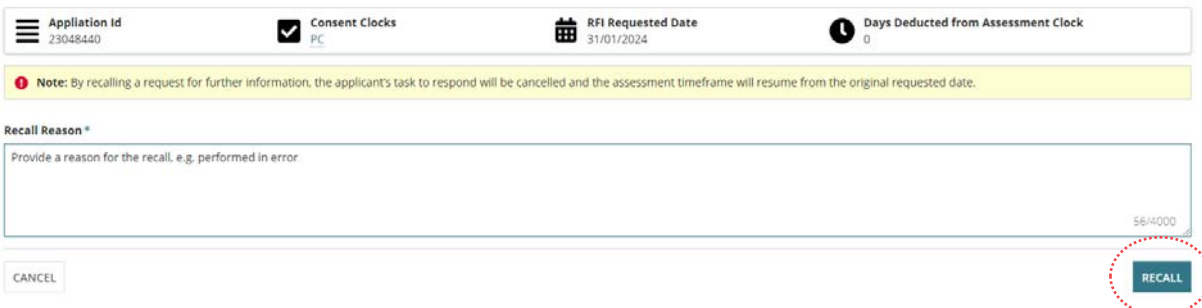

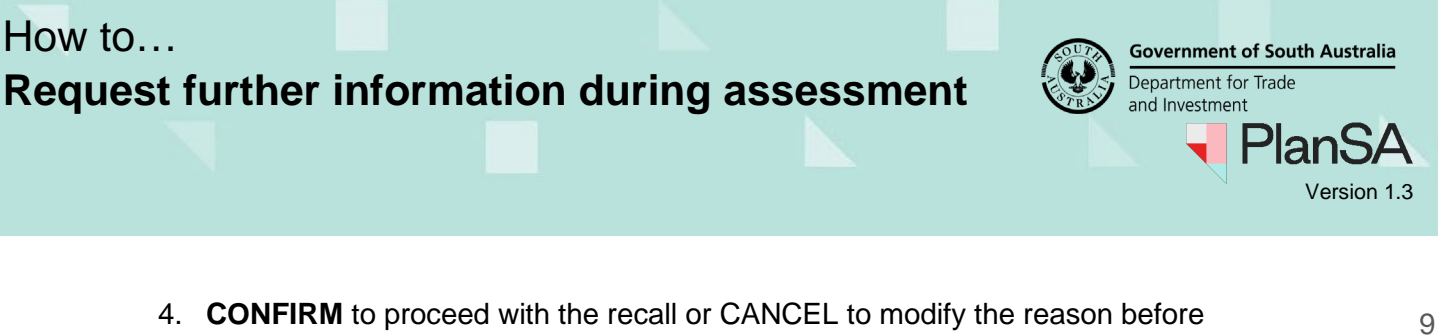

proceeding or to cancel the recall action.

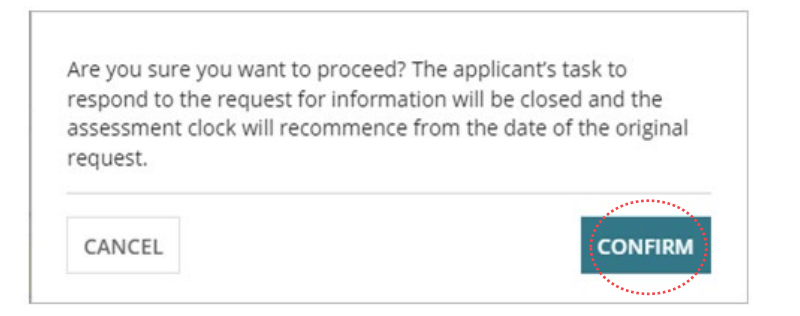

The RFIs page shows and the further information request **Response Date** updates with 'Not Applicable (RFI recalled).

#### 5. Click **View Decision History** to view the reason for the recall.

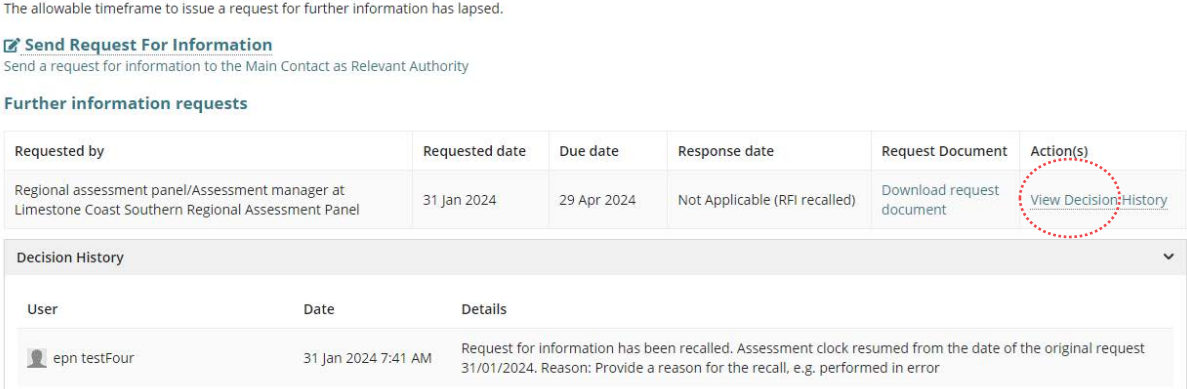